## **Installationsanleitung: So richten Sie ein MOBOTIX NAS - MxManagementCenter System ein**

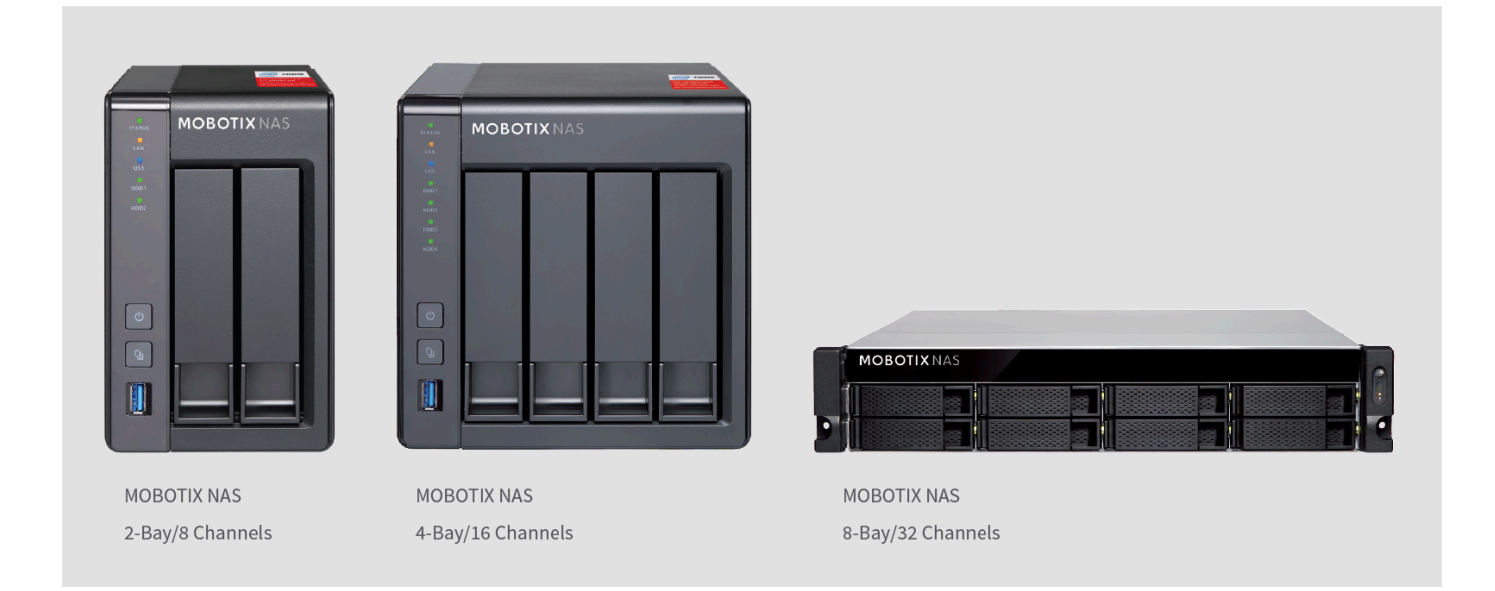

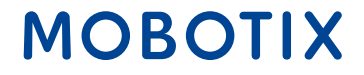

**Beyond Human Vision** 

**WICHTIG**: Dieses Dokument beschreibt die Installation der folgenden MOBOTIX NAS-Modelle:

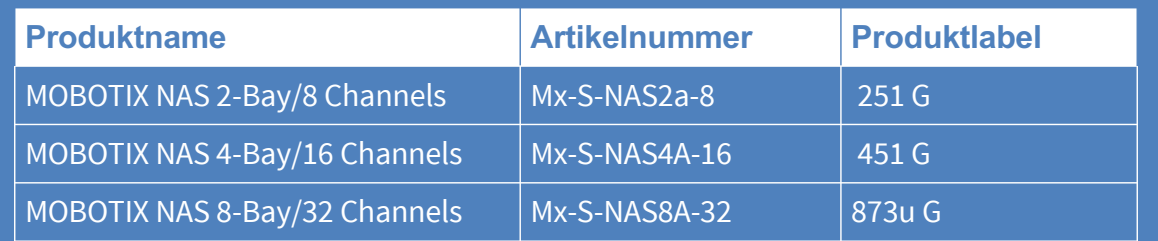

#### **Mindestanforderungen an die Softwareversionen:**

- MOBOTIX NAS: Mx-NAS2-4A-4.3.4.0735, Mx-NAS8A-4.3.4.0735, ContainerStation 1.7.2.2502, QVRProServer 1.2.0.0 (siehe Schnellanleitung des Gerätes)
- MOBOTIX MOVE: SD1A  $\rightarrow$  MB20181025RS, BC1A/VD1A  $\rightarrow$  MB20181025RS
- MxMC: 2.0

**WICHTIG**: Wir empfehlen, alle beteiligten Produkte auf die neuesten Softwareversionen zu aktualisieren. Die entsprechenden Softwareversionen für die Kameras MxMC, MOBOTIX NAS und MOBOTIX MOVE stehen auf unserer Website zum Download bereit:

https://www.mobotix.com/de/support/download-center/software-downloads

**Video Tutorial**: Weitere Informationen finden Sie unter folgendem Link: https://www.mobotix.com/de/support/download-center/dokumentation/video-tutorials

**HDD-Referenzliste** : Die Liste ist unter folgendem Link verfügbar: https://www.mobotix.com/de/support/download-center/documentation/white-lists

Beyond Human Vision

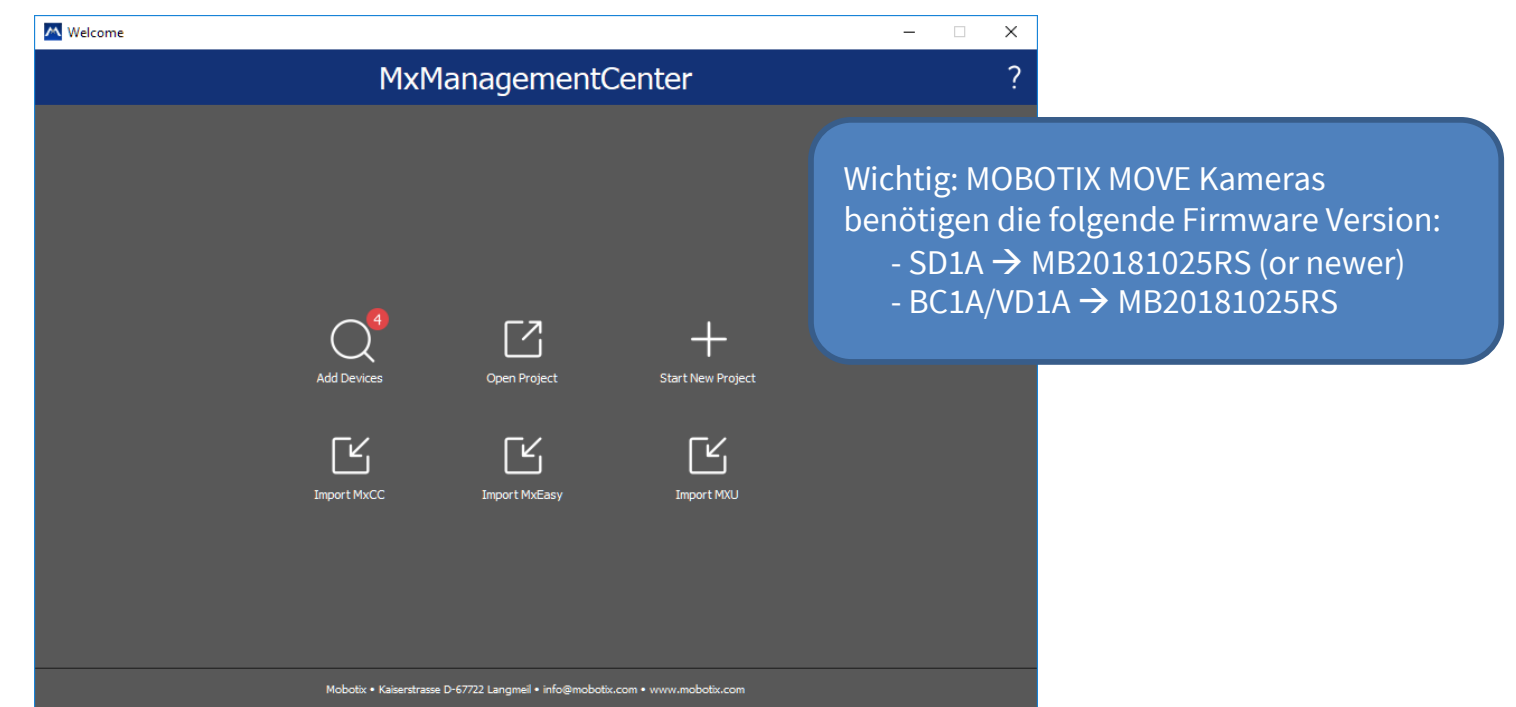

1. Starten Sie den **Willkommens-Assistenten**, indem Sie in der Menüleiste auf **Datei > Willkommen** klicken.

2. Klicken Sie auf **Geräte hinzufügen**. Wählen Sie dann die gewünschten ONVIF S-konformen Kameras aus, die dem MxMC hinzugefügt werden sollen.

**Hinweis:** Es kann bis zu 10 Minuten dauern, bis eine ONVIF-Kamera gefunden wird. Alternativ können Sie die Kameras manuell zur Kameraliste hinzufügen, indem Sie auf die Schaltfläche "+" in der Steuerleiste klicken.

3. Geben Sie die Zugangsdaten ein. Dazu werden die Zugangsdaten eines ONVIF-Administratorbenutzers benötigt. Bei MOBOTIX MOVE-Kameras ist der GUI-Admin auch der ONVIF-Admin. Für andere Modelle, wie z. B. Axis, gibt es separate Rollen für GUI-Admin und ONVIF-Admin.

#### **Beyond Human Vision**

## Schritt 2: Aufzeichnungspfade im MxManagementCenter definieren <sup>4</sup>

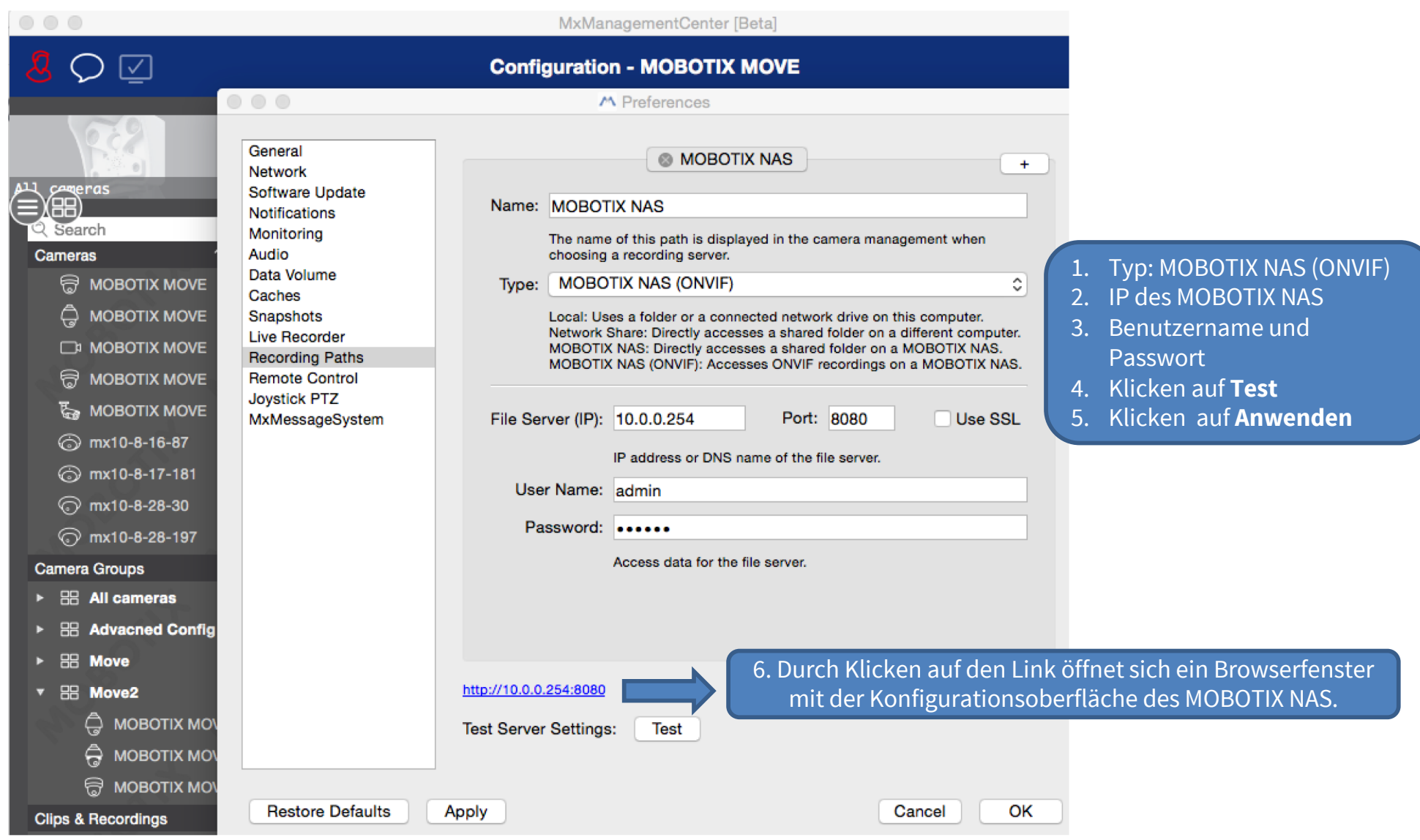

## **MOBOTIX**

**Beyond Human Vision** 

## Schritt 3: "Recording Space" auf dem MOBOTIX NAS in QVR Pro definieren 5

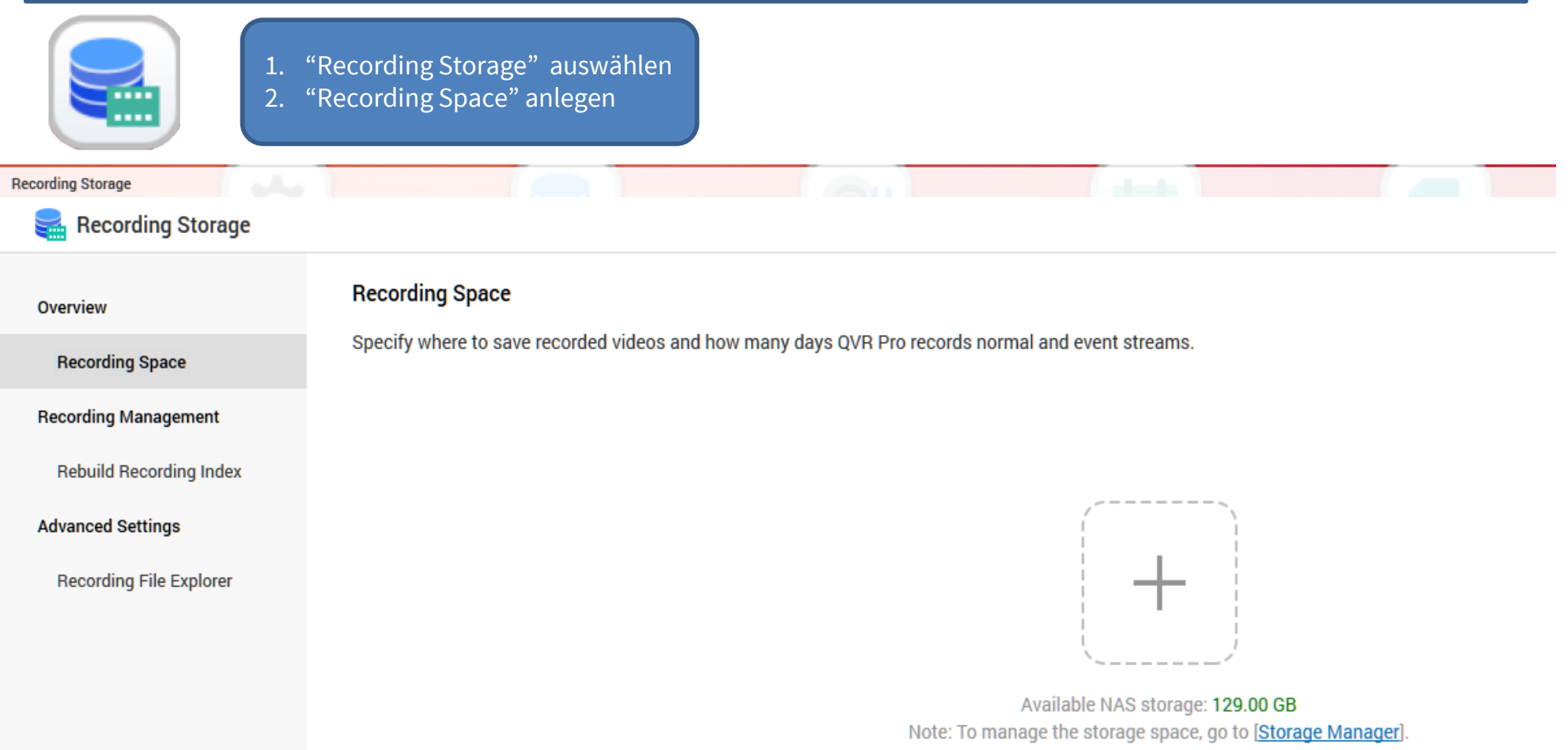

Stellen Sie die maximal mögliche Größe für alle Aufzeichnungsbereiche ein und lassen Sie den Überschreibschwellenwert auf seinem Standardwert (95%).

Hinweis: Warten Sie, bis der Festplattenspeicher vollständig dem "Recording Space" zugewiesen wurde; starten Sie den MOBOTIX NAS **NICHT** neu und fügen Sie keine Kameras hinzu, bevor diese Aufgabe abgeschlossen ist!

#### **Beyond Human Vision**

#### **Beyond Human Vision**

### Schritt 4: Kameras hinzufügen (1) <sup>6</sup>

- 1. Nachdem die "Recording Spaces" vollständig zugewiesen wurden, öffnen Sie die Kamera-Einstellungen in QVR Pro.
- 2. Warten Sie, bis alle relevanten Kameras im lokalen Netzwerk gefunden wurden. Wählen Sie dann die Kameras aus, die Sie in QVR Pro integrieren möchten. QVR Pro (Recorder Software) ist **ausschließlich** für ONVIF-Kameras geeignet. Damit die volle Funktionalität

der Premium MOBOTIX IoT-Kameras genutzt werden kann (wie z. B. SD-Karten Ausfallsicherung und MxPEG+), muss MxFFS mit Buffered Archive genutzt werden. Stellen Sie deshalb sicher, dass keine MOBOTIX IoT-Kameras ausgewählt wurden. MOBOTIX IoT-Kameras erkennen Sie anhand der MAC-Adresse. Falls auch MOBOTIX IoT-Kameras ausgewählt wurden, deaktivieren Sie diese.

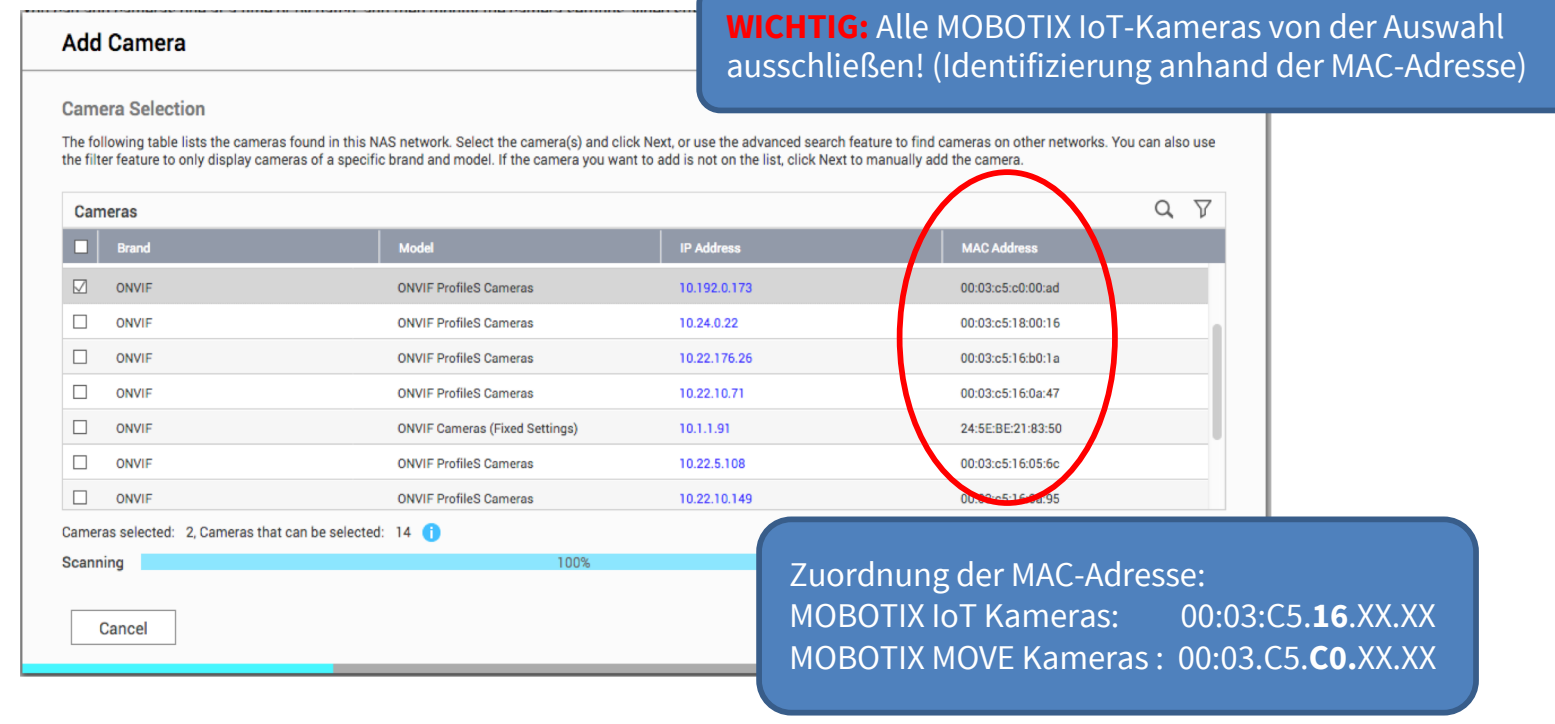

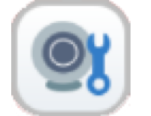

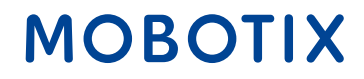

## Schritt 4: Kameras hinzufügen (2)

3. Überprüfen Sie im nächsten Fenster, ob MOBOTIX NAS die gewünschte Kameramarke und die IP-Adresse erkannt hat. Fahren Sie fort, indem Sie alle fehlenden Kameradaten hinzufügen, wie z.B. :

**Name:** Erfassen Sie eine eindeutige Bezeichnung; der Name wird nur in QVR Pro verwendet.

**Konto / Passwort:** Die Zugangsdaten müssen einem ONVIF-Administrator-Benutzer für ONVIF-S-Kameras entsprechen.

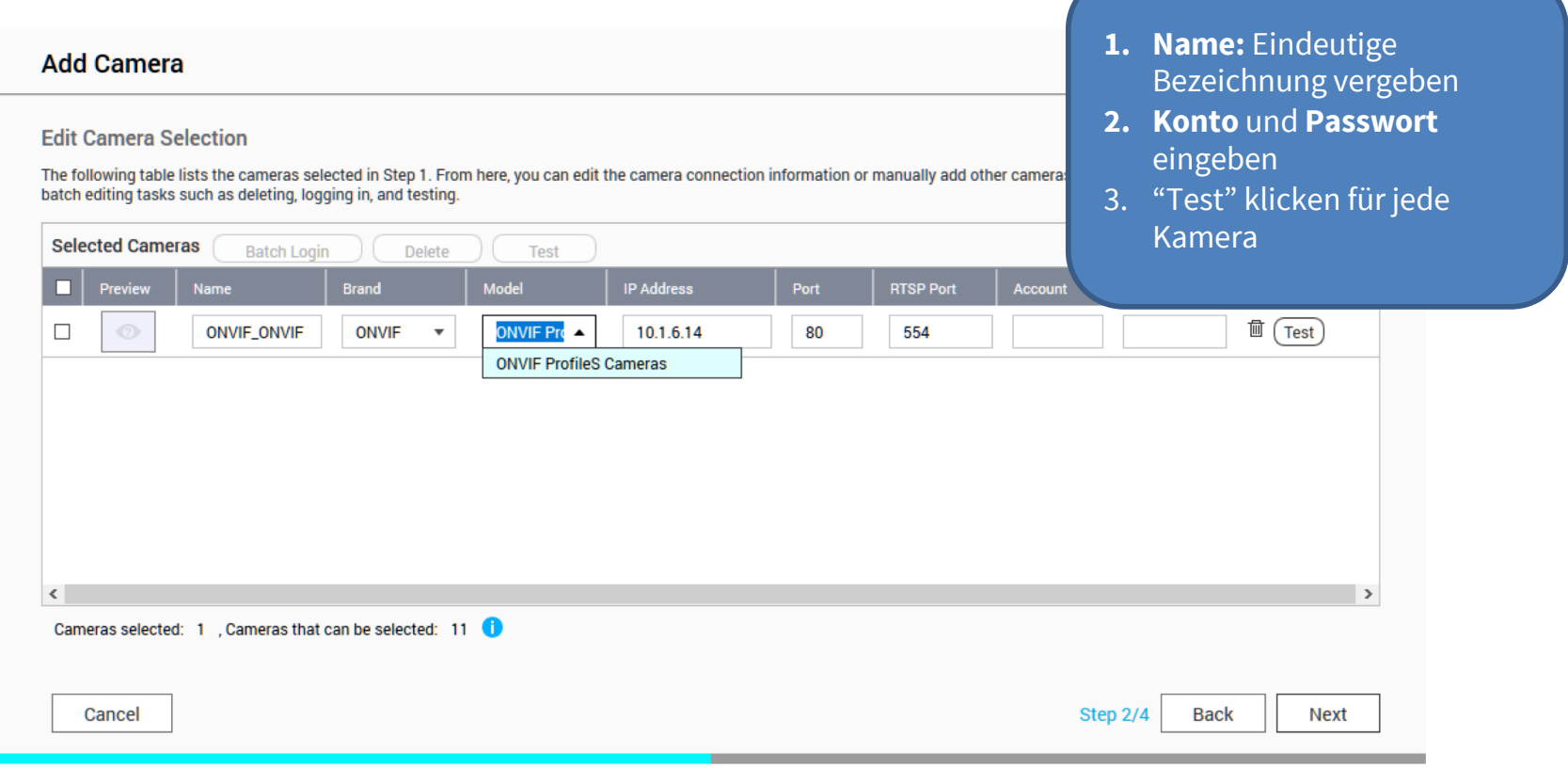

**Beyond Human Vision** 

4. Im nächsten Schritt des Assistenten legen Sie die Aufnahme Einstellungen fest (Normal = Daueraufzeichnung , Event Recording = Ereignis gesteuert). **Hinweis:** Mit Hinzufügen der Kamera werden automatisch zwei Profile (MxHiQuality für HiRes und MxLoQuality für LoRes) in MxMC angelegt. Die Werte, die in MxMC für MxHiQuality eingestellt sind, werden im MOBOTIX NAS für die Aufzeichnung übernommen.

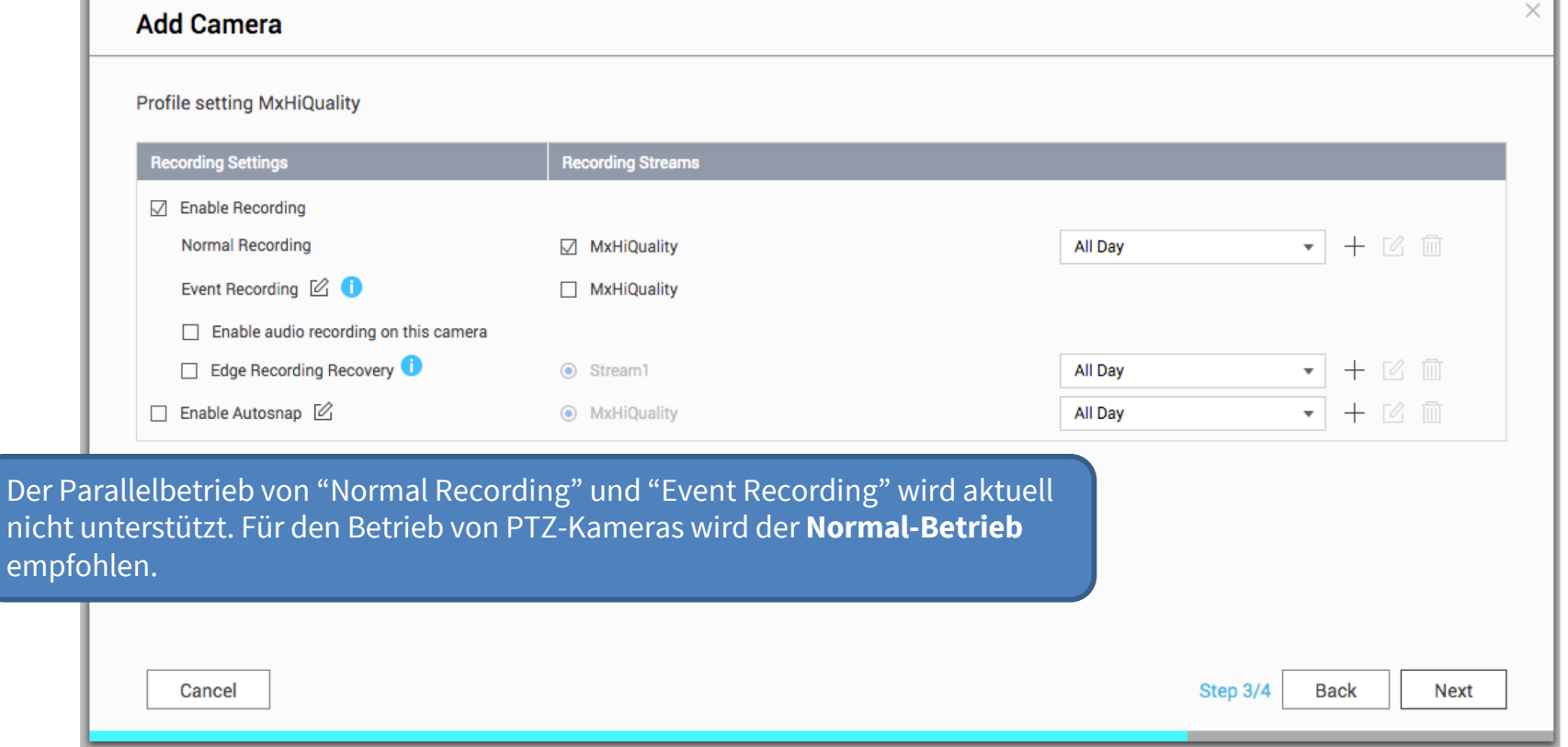

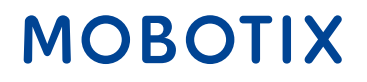

- 1. Beenden Sie den Assistenten und schließen Sie ihn dann.
- 2. Überprüfen Sie im Fenster **Kamera-Einstellungen**, ob alle Kameras der QVR Pro-Software hinzugefügt wurden.
- 3. Warten Sie einige Zeit (~5 min), bis sich der MOBOTIX NAS mit den neuen Kameras verbunden hat.

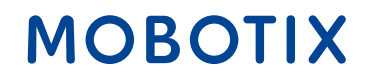

## Schritt 6: MxMC Konfiguration - Aufnahmeeinstellungen für jede Kamera 10

1. In den **Aufzeichnungseinstellungen** des MxManagementCenter wählen Sie den entsprechenden Aufzeichnungspfad (MOBOTIX NAS) aus. Stellen sicher, dass unter **Geräteverzeichnis** die korrekte Kamera-IP angegeben ist.

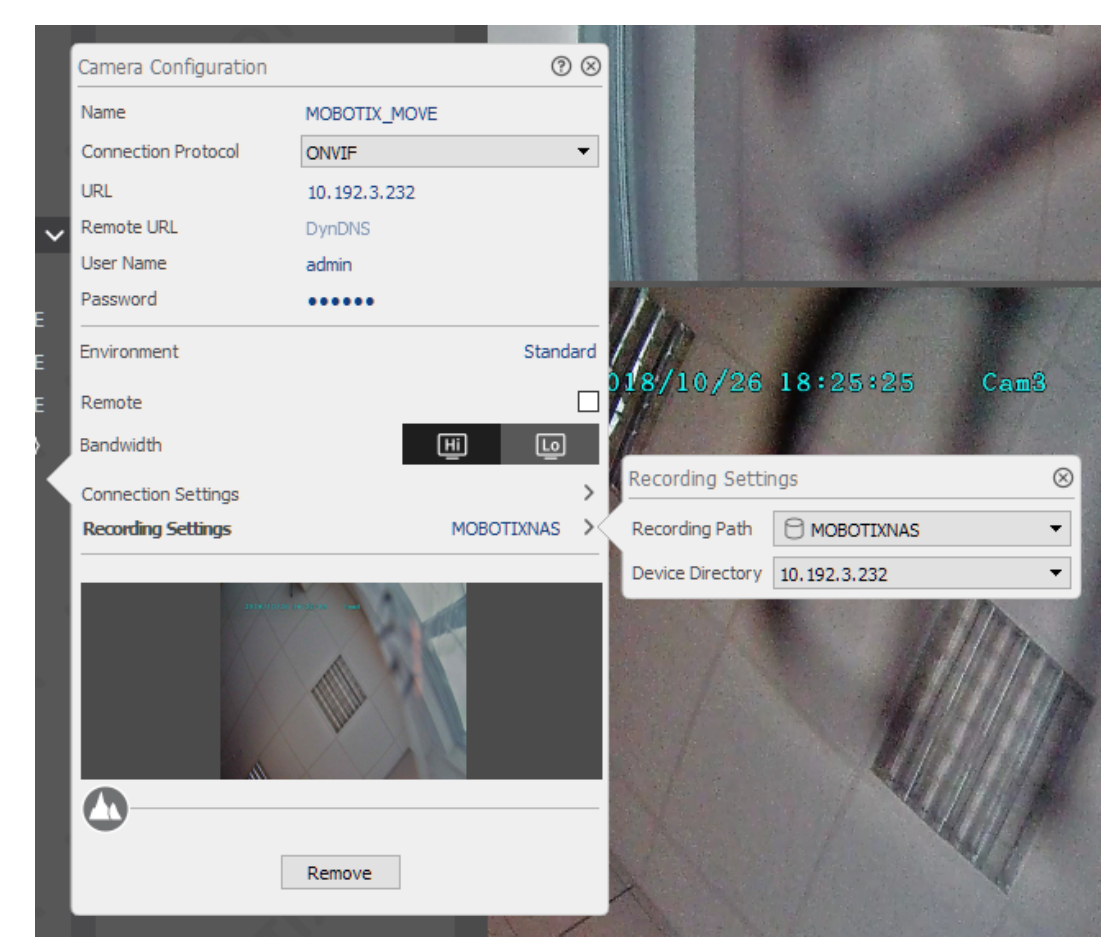

2. Nun können die Kameraaufnahmen über das MxManagementCenter wiedergegeben werden.

#### **Beyond Human Vision**

# **Beyond Human Vision**

# MOBOTIX

MOBOTIX AG Kaiserstrasse 67722 Langmeil Germany

+49 6302 9816-0 info@mobotix.com www.mobotix.com

MOBOTIX, the MOBOTIX Logo, MxControlCenter, MxEasy, MxPEG, MxDisplay and MxActivitySensor are trademarks of MOBOTIX AG registered in the European Union, the U.S.A. and in other countries • Subject to change without notice • MOBOTIX do not assume any liability for technical or editorial errors or omissions contained herein • All rights reserved • © MOBOTIX AG